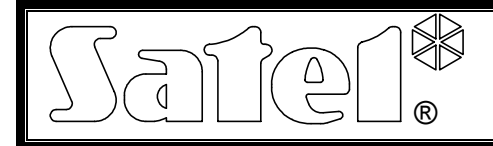

# Moduł Ethernetowy **ETHM-1**

#### ethm1\_pl 09/08

Moduł Ethernetowy ETHM-1 jest serwerem TCP/IP. Pozwala obsługiwać centrale alarmowe z serii INTEGRA (wersja programowa 1.03 i wyżej) za pośrednictwem sieci Ethernet. Transmisja danych w sieci jest kodowana przy wykorzystaniu zaawansowanego algorytmu opartego o 192-bitowy klucz. Centrale można obsługiwać przez sieć Ethernet przy pomocy komputera lub telefonu komórkowego. W przypadku komputera obsługa centrali możliwa jest z programu serwisowego DLOADX, programu administratora GUARDX oraz z przeglądarki internetowej obsługującej aplikacje JAVA. Telefon komórkowy wykorzystuje do obsługi centrali specjalną aplikację JAVA.

#### *Uwaga: Moduł umożliwia połączenie tylko jednemu użytkownikowi w danej chwili. Kolejni użytkownicy otrzymają komunikat o zajętości serwera.*

Moduł z oprogramowaniem w wersji 1.02 lub wyższej umożliwia centralom alarmowym z serii INTEGRA (wersja programowa 1.04 i wyżej) realizację monitoringu za pośrednictwem sieci Ethernet.

Instrukcja dotyczy modułu ETHM-1 z oprogramowaniem w wersji 1.02 z dnia 21.12.2007. Możliwa jest wymiana oprogramowania modułu przy pomocy programu EthmFlash dostępnego na stronie www.satel.pl

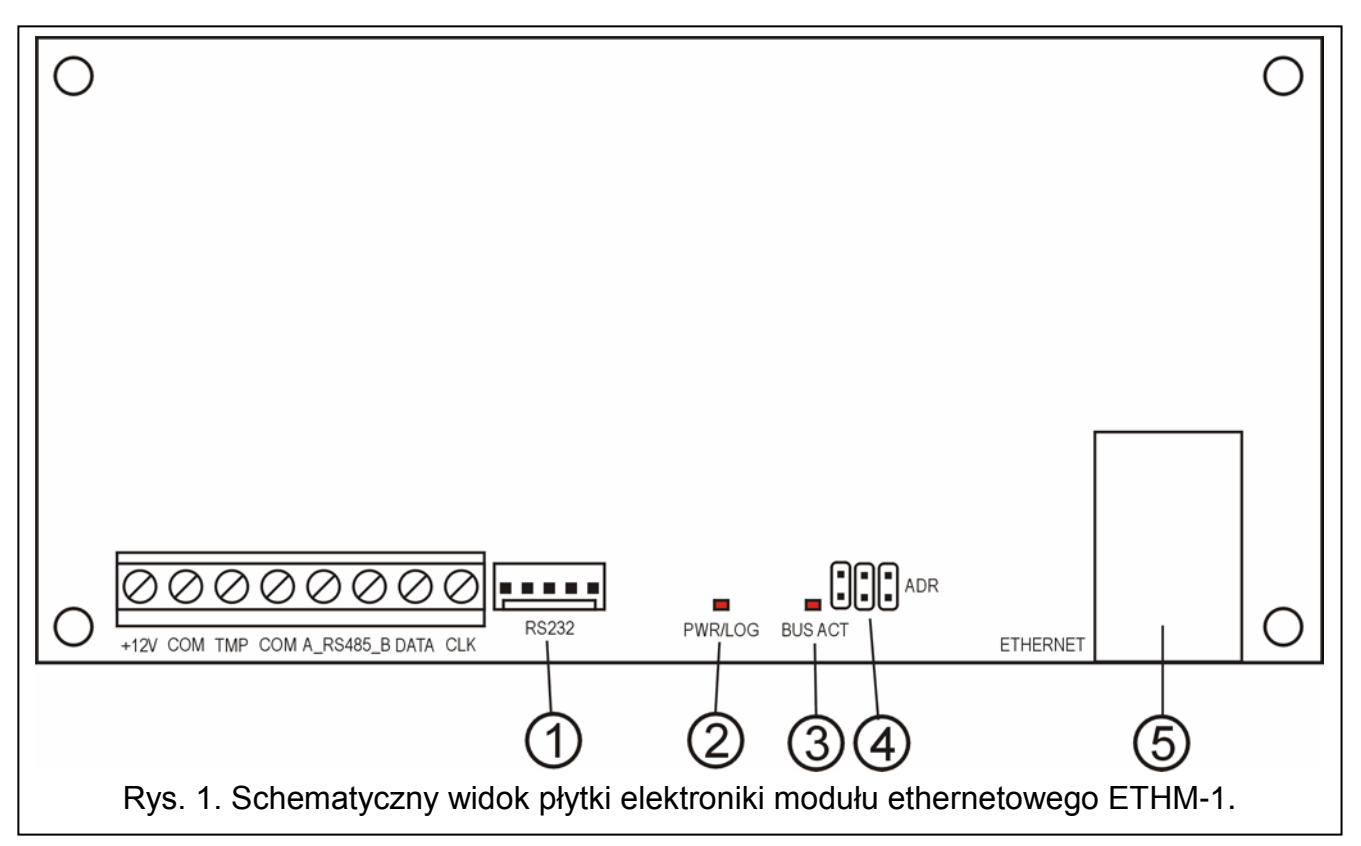

## **1. Opis płytki elektroniki**

Objaśnienia do rysunku:

1 – **port RS-232** – pozwala na połączenie modułu do portu RS-232 centrali alarmowej, aby umożliwić jej obsługę przez sieć Ethernet przy pomocy programu DLOADX. Dodatkowo pozwala na wymianę oprogramowania modułu. Port należy połączyć z komputerem przy pomocy tego samego kabla, który służy do programowania z komputera central INTEGRA, a następnie uruchomić program EthmFlash.

- 2 **dioda LED PWR/LOG** świecenie ciągłe sygnalizuje obecność napięcia zasilającego; miganie diody informuje o zalogowaniu się użytkownika do serwera.
- 3 **dioda LED BUS ACT** miganie diody sygnalizuje proces komunikowania się centrali z modułem.
- 4 **kołki ADR do ustawiania adresu modułu** (patrz ADRESOWANIE MODUŁU).
- 5 **gniazdo RJ-45** służy do podłączenia do modułu kabla doprowadzającego sieć Ethernet. Należy użyć kabla identycznego jak przy podłączeniu do sieci komputera. Gniazdo ma wbudowane dwie diody LED. Zielona sygnalizuje podłączenie do sieci i transmisie, a żółta predkość transmisii w sieci (10Mb/100Mb).

Opis zacisków:

- **+12V** wejście napięcia zasilającego;
- **COM** masa;
- **TMP**  wejście obwodu sabotażowego modułu (NC) do podłączenia styku sabotażowego obudowy; jeżeli nie jest wykorzystane, powinno być **zwarte do masy**;
- **A\_RS485\_B**  zaciski portu RS-485 (nie wykorzystywane);
- **DATA, CLK** magistrala komunikacyjna do podłączenia modułu do szyny manipulatorów centrali alarmowej.

### **2. Adresowanie modułu**

Adres ustawiony na kołkach ADR modułu musi być inny, niż pozostałych modułów, manipulatorów itp. podłączonych do szyny manipulatorów centrali alarmowej. Adres ustawia się zgodnie z tabelą 1.

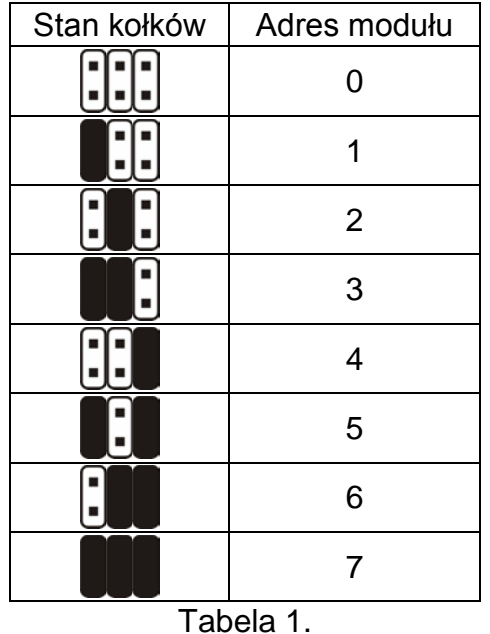

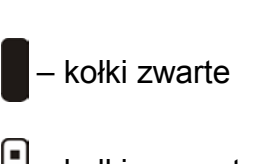

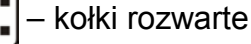

### **3. Montaż**

Moduł należy instalować w pomieszczeniach zamkniętych, o normalnej wilgotności powietrza. Moduł może być montowany w obudowie plastikowej (OPU-1 A) lub metalowej (CA-64 OBU-EXA).

*Uwaga! Przed rozpoczęciem podłączania modułu do istniejącego już systemu alarmowego, należy wyłączyć zasilanie całego systemu.*

Aby zainstalować moduł ETHM-1 w systemie alarmowym należy:

- 1. Przy pomocy zworek ustawić adres modułu (patrz ADRESOWANIE MODUŁU).
- 2. Podłączyć moduł do szyny manipulatorów centrali alarmowej zgodnie z tabelą 2.

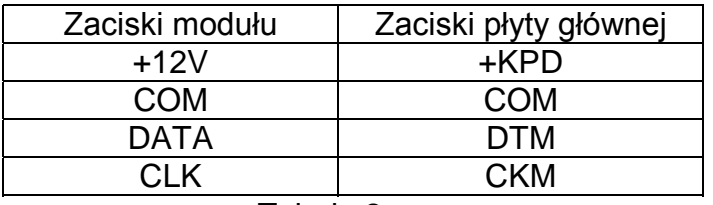

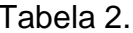

W razie potrzeby zasilanie modułu (+12V) może zostać doprowadzone z dodatkowego zasilacza zainstalowanego w systemie.

- 3. Do zacisków TMP i COM podłączyć styk sabotażowy obudowy (lub zewrzeć zacisk TMP do masy COM).
- 4. Do gniazda RJ-45 podłączyć przewód doprowadzający sieć Ethernet.
- 5. Jeśli centrala ma być obsługiwana przez sieć przy pomocy programu DLOADX, należy połączyć porty RS-232 modułu i centrali kablem wykonanym zgodnie z rysunkiem 2 lub 3 (w zależności od typu gniazda na płycie głównej centrali).

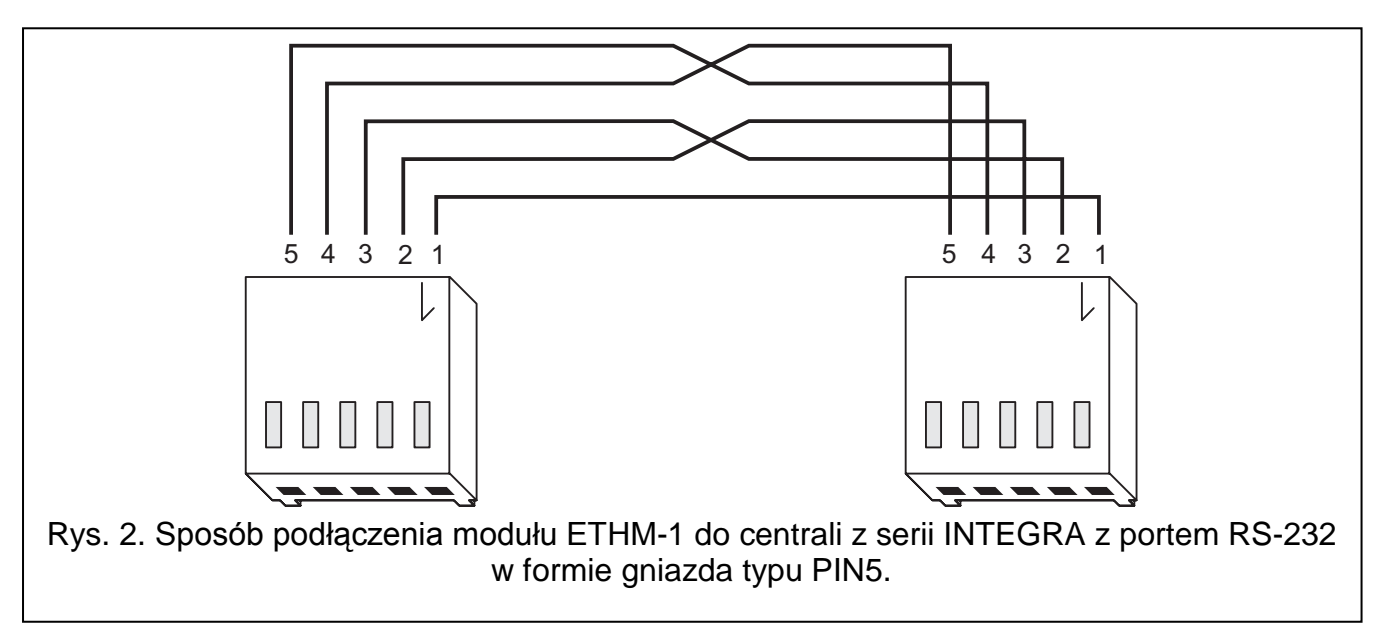

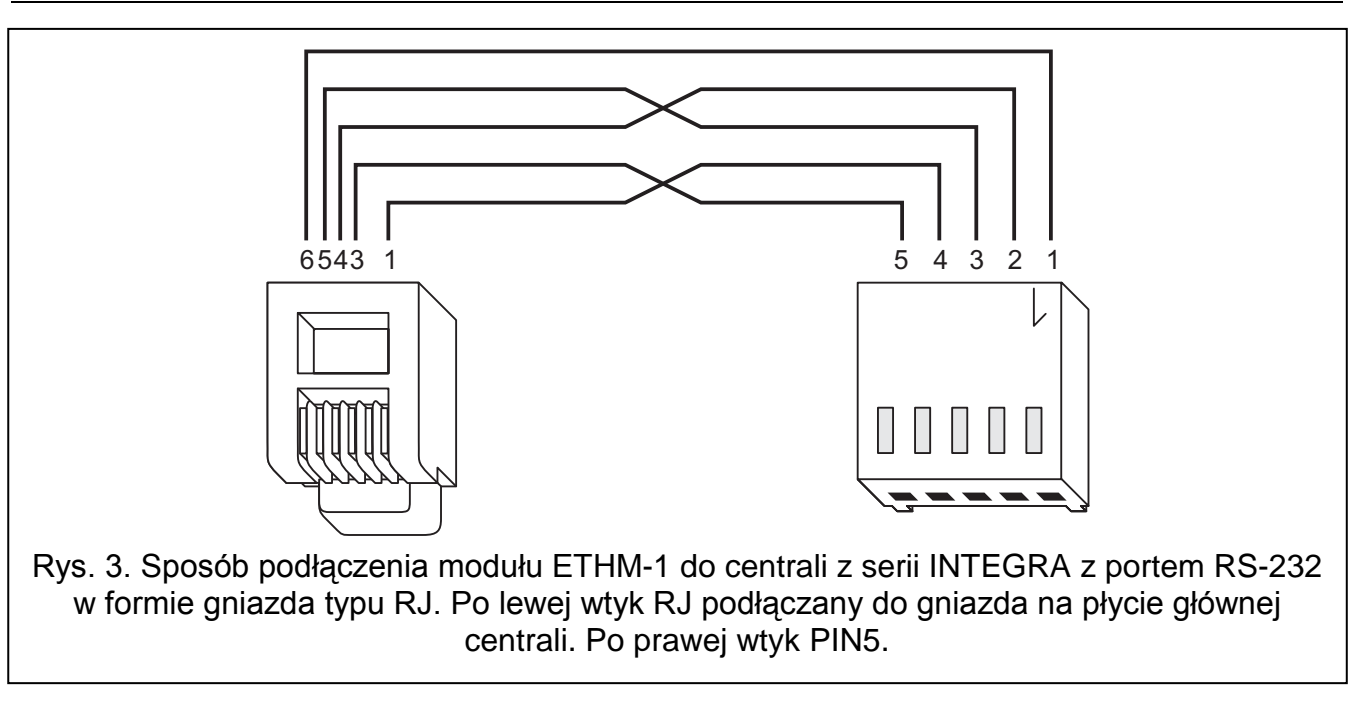

### **4. Uruchomienie modułu**

#### *Uwagi:*

- *W systemach posiadających moduły rozszerzające z własnym zasilaniem, zaleca się uruchomienie najpierw centrali, a następnie kolejno pozostałych części systemu*
- *Urządzenie przeznaczone jest do pracy wyłącznie w lokalnych sieciach komputerowych (LAN). Nie może być podłączane bezpośrednio do publicznej sieci komputerowej (MAN, WAN). Połączenie z siecią publiczną należy realizować za pośrednictwem routera lub modemu xDSL.*
- 1. Załączyć zasilanie systemu alarmowego oraz modułu (dioda LED PWR/LOG potwierdzi świeceniem włączenie zasilania modułu).
- 2. Zidentyfikować nowy moduł w systemie alarmowym, uruchamiając w manipulatorze funkcję serwisową IDENTYFIKACJA MANIPULATORÓW (>TRYB SERWISOWY >STRUKTURA → SPRZET → IDENTYFIKACJA). Na wyświetlaczu manipulatora, po prawidłowej identyfikacji, pod adresem modułu wyświetlona zostanie litera "I".
- *Uwaga: W procesie identyfikacji centrala zapisuje do pamięci modułów specjalny numer (16-bitowy), który służy do kontroli obecności modułów w systemie. Wymiana modułu na inny (nawet z tym samym adresem ustawionym na zworkach) bez przeprowadzenia ponownej identyfikacji, spowoduje wywołanie alarmu (sabotaż modułu).*
- 3. Zaprogramować właściwe ustawienia modułu (patrz OPIS USTAWIEŃ) przy pomocy manipulatora systemu alarmowego w trybie serwisowym lub komputera z programem DLOADX. Jeżeli moduł i centrala zostały połączone przez porty RS-232, należy odłączyć kabel łączący porty RS-232 modułu i centrali, a następnie podłączyć do portu RS-232 centrali kabel łączący z komputerem.

*Uwaga: Dane dotyczące konfiguracji sieci należy uzyskać od administratora sieci.*

4. Po skonfigurowaniu ustawień modułu do pracy, zapisać zmiany w pamięci FLASH i zakończyć funkcję DOWNLOADING, jeśli była ona uruchomiona. Jeżeli na czas programowania został odłączony kabel łączący porty RS-232 modułu i centrali, należy go ponownie podłączyć.

### **5. Opis ustawień**

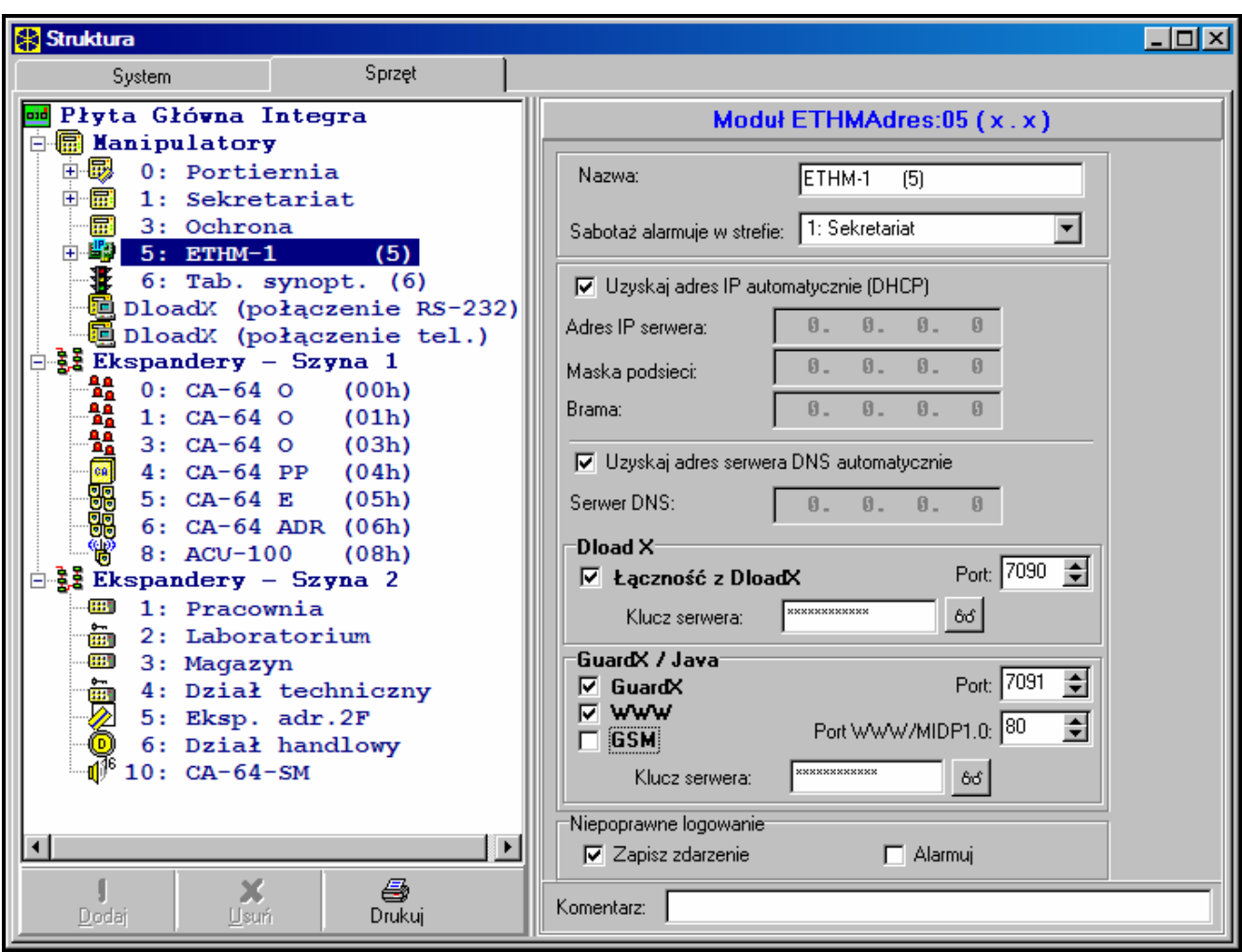

Rys. 4. Okno ustawień modułu ETHM-1 w programie DLOADX.

Nazwy dostępnych do zaprogramowania opcji podane zostały na podstawie manipulatora LCD. W nawiasach kwadratowych dodane zostały opisy opcji z programu DLOADX.

- **Użyć DHCP [Uzyskaj adres IP automatycznie (DHCP)]** po załączeniu tej opcji moduł automatycznie pobierze z serwera DHCP dane dotyczące adresu IP, maski podsieci i bramy.
- *Uwaga: Adres IP przydzielony modułowi można odczytać przy pomocy funkcji użytkownika IP/MAC ETHM-1 (*¼*TESTY). Przy uzyskiwaniu komunikacji z modułem przez sieć niezbędna jest znajomość adresu IP. Dlatego zalecane jest, aby przydzielany dynamicznie adres IP był zawsze ten sam. Przy pomocy tej samej funkcji odczytuje się* numer MAC (po naciśnięciu klawisza ◀ lub ▶).
- **Adres IP**  adres IP, którego ma używać moduł. Opcja dostępna, jeśli wyłączona została funkcja automatycznego pobierania danych z serwera.
- **Maska podsieci**  maska podsieci, w której pracuje moduł. Opcja dostępna, jeśli wyłączona została funkcja automatycznego pobierania danych z serwera.
- **Brama**  adres IP urządzenia sieciowego, za pośrednictwem którego pozostałe urządzenia z danej sieci lokalnej komunikują się z urządzeniami w innych sieciach. Opcja dostępna, jeśli wyłączona została funkcja automatycznego pobierania danych z serwera.
- **Użyć DHCP-DNS [Uzyskaj adres serwera DNS automatycznie]** po załączeniu tej opcji moduł automatycznie pobierze z serwera DHCP dane dotyczące adresu serwera DNS.

**Serwer DNS** – serwer DNS, którego ma używać moduł. Funkcja dostępna, jeżeli wyłączona została opcja automatycznego pobierania danych z serwera.

**Port WWW** [Port WWW/MIDP1.0] – określa numer portu w sieci, na którym:

- − wyświetlona zostanie strona logowania do modułu w przeglądarce WWW,
- − będzie się odbywała komunikacja z aplikacją JAVA w telefonie komórkowym obsługującym standard MIDP1.0.

Domyślnie ustawiony jest port 80. Jeżeli jednak jest on zajęty już przez inną usługę (inny serwer WWW w sieci), należy wprowadzić inną wartość. W przypadku, gdy została wprowadzona inna wartość niż 80, przy wpisywaniu adresu IP modułu ETHM-1 w przeglądarce, należy na końcu dodać dwukropek i numer portu.

- **Port DLOADX**  określa numer portu w sieci, na którym będzie odbywała się komunikacja z programem DLOADX.
- **Port pozostałe [GUARDX / JAVA]** określa numer portu w sieci, na którym będzie odbywała się komunikacja z pozostałymi programami (GUARDX, aplikacja JAVA w przeglądarce internetowej, aplikacja JAVA w telefonie komórkowym obsługującym standard MIDP2.0).
- **Klucz DLOADX [Klucz serwera DLOADX]** ciąg od 1 do 12 znaków alfanumerycznych określających klucz, jakim kodowane będą dane podczas komunikacji z programem DLOADX.
- **Klucz pozostałe [Klucz serwera GUARDX / WWW / JAVA / GSM]** ciąg od 1 do 12 znaków alfanumerycznych określających klucz, jakim kodowane będą dane podczas komunikacji z programem GUARDX/aplikacją JAVY w przeglądarce internetowej/aplikacją JAVY w telefonie komórkowym.
- *Uwaga: Zaleca się wpisywanie klucza z wykorzystaniem maksymalnej ilości znaków w celu jak najlepszego zabezpieczenia transmisji.*
- **Z DLOADX [Łączność z DLOADX]**  opcja określająca, czy ma być dostępna obsługa centrali z programu DLOADX.
- **Z GUARDX [GUARDX]**  opcja określająca, czy ma być dostępna obsługa centrali z programu GUARDX.
- **Z Internetu [WWW]**  opcja określająca, czy ma być dostępna obsługa centrali przy pomocy aplikacji JAVA z Internetu.
- **Z GSM [GSM]** opcja określająca, czy ma być dostępna obsługa centrali przy pomocy aplikacji JAVA z telefonu komórkowego.
- **Sabotaż modułu [Sabotaż alarmuje w strefie]** opcja pozwala wskazać, w której strefie zostanie wywołany alarm w przypadku sabotażu modułu.
- **Włam. zdarz. [Niepoprawne logowanie zapisz zdarzenie]** po załączeniu opcji wszystkie nieautoryzowane próby połączenia z modułem będą zapisywane w pamięci zdarzeń.
- **Włam. alarm. [Niepoprawne logowanie alarmuj]** po załączeniu opcji wszystkie nieautoryzowane próby połączenia z modułem będą wywoływały alarm sabotażowy. Opcja dostępna, jeśli załączona została opcja WŁAM. – ZDARZ. [Niepoprawne logowanie – zapisz zdarzenie].

### **6. Obsługa centrali alarmowej przy pomocy programu DLOADX**

*Uwaga: Port RS-232 modułu ETHM-1 musi być połączony z portem RS-232 centrali alarmowej.* 

W celu umożliwienia obsługi centrali alarmowej przez sieć Ethernet przy pomocy programu DLOADX należy w centrali załączyć następujące opcje:

- ODPOWIADANIE MODEM
- MODEM ZEWNĘTRZNY
- MODEM ZEWNĘTRZNY ISDN/GSM

W centrali musi być wyłączona funkcja DOWNLOADING.

W ustawieniach modułu musi być załączona opcja Z DLOADX.

Aby zaprogramować centralę alarmową przez sieć Ethernet przy pomocy programu DLOADX należy:

- 1. Uruchomić program DLOADX na komputerze, który ma komunikować się z modułem przez sieć Ethernet (aktualny program DLOADX można pobrać ze strony www.satel.pl).
- 2. Wprowadzić następujące dane w oknie "Hasła i numery telefonów":
	- − identyfikator komunikacji centrali INTEGRA zgodny z identyfikatorem zapisanym w centrali;
	- − identyfikator komunikacji programu DLOADX zgodny z identyfikatorem zapisanym w centrali;
	- − adres IP modułu ETHM-1;
	- − port identyczny z zaprogramowanym w module dla łączności z programem DLOADX;
	- − klucz serwera identyczny z zaprogramowanym w module dla łączności z programem DLOADX.
- *Uwaga: Po trzech kolejnych próbach połączenia przy użyciu błędnego klucza moduł zablokuje komunikację z danym komputerem na ok. 20 minut.*

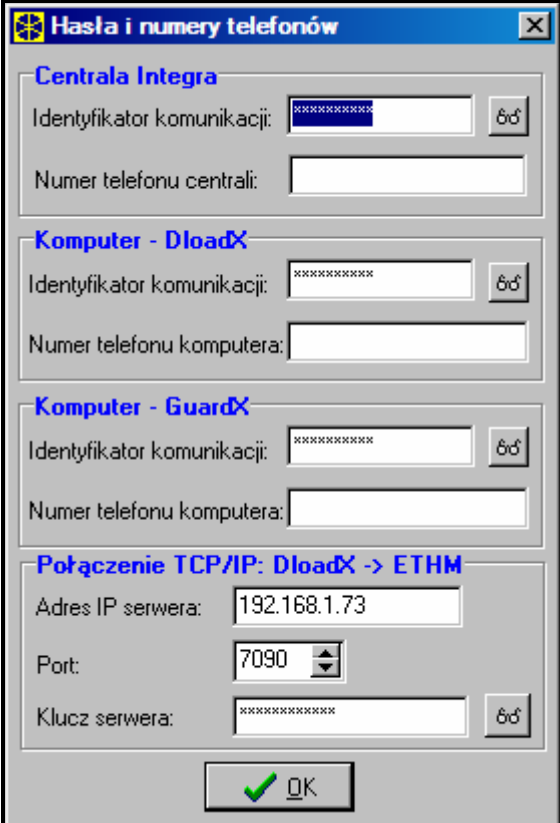

Rys. 5. Okno przykładowych ustawień komunikacji w programie DLOADX.

3. W menu "Połaczenie" wybrać "TCP/IP". Otworzy się okno "Połączenie TCP/IP", w którym należy nacisnąć przycisk "Połącz".

Poprawne uzyskanie połączenia z centralą alarmową zostanie potwierdzone odpowiednim komunikatem. Po odczytaniu ustawień centrali można przystąpić do zaprogramowania nowych.

*Uwaga: Jeśli w trakcie programowania zmienione zostaną ustawienia modułu ETHM-1, może to skutkować utratą połączenia z centralą alarmową.*

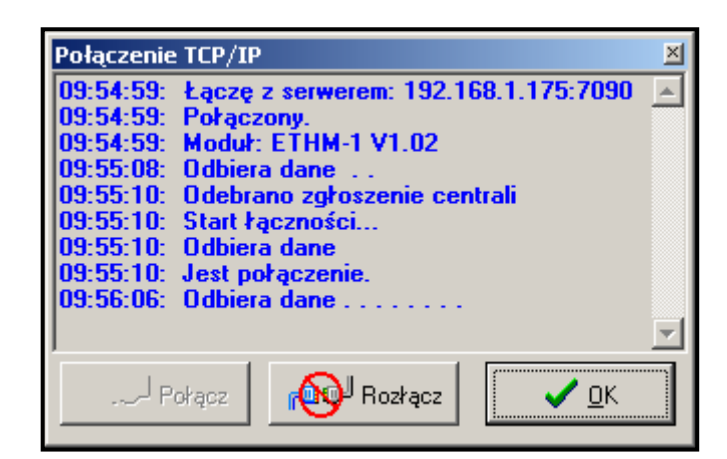

Rys. 6. Okno "Połączenie TCP/IP" w programie DLOADX z komunikatami, które pojawiają się w trakcie nawiązywania komunikacji z centralą.

### **7. Obsługa centrali alarmowej przy pomocy programu GUARDX**

W ustawieniach modułu musi być załączona opcja Z GUARDX.

Aby obsługiwać centralę alarmową przez sieć Ethernet przy pomocy programu GUARDX należy:

- 1. Uruchomić program GUARDX na komputerze, który ma komunikować się z modułem przez sieć Ethernet (aktualny program GUARDX można pobrać ze strony www.satel.pl).
- 2. W oknie, które się pojawi, w polu "Połączenie" wybrać "Połączenie TCP/IP".
- 3. Nacisnąć przycisk "Konfiguracja" i w oknie, które się otworzy, wprowadzić następujące dane:
	- − identyfikator komunikacji centrali INTEGRA zgodny z identyfikatorem zapisanym w centrali;
	- − adres modułu ETHM-1;
	- − port identyczny z zaprogramowanym w module dla łączności z programem GUARDX;
	- − klucz serwera identyczny z zaprogramowanym w module dla łączności z programem GUARDX.
- *Uwaga: Po trzech kolejnych próbach połączenia przy użyciu błędnego klucza moduł zablokuje komunikację z danym komputerem na ok. 20 minut.*

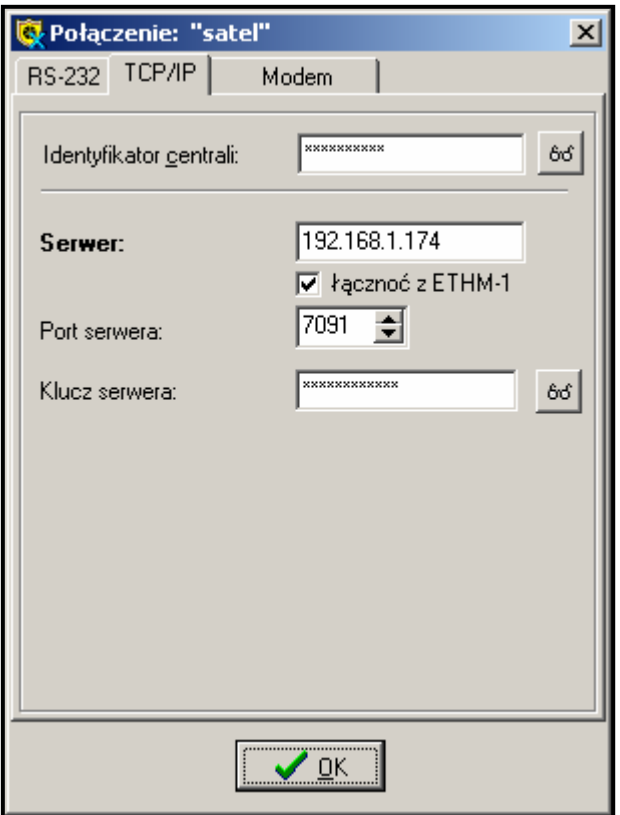

Rys. 7. Okno przykładowej konfiguracji połączenia TCP/IP w programie GUARDX.

- 4. Zamknąć okno konfiguracji połączenia i nacisnąć przycisk "Start".
- 5. Po nawiązaniu łączności z centralą pojawi się okno, w którym należy wpisać hasło z odpowiednim uprawnieniem, aby uzyskać dostęp do obsługi centrali. Po wprowadzeniu poprawnego hasła pojawi się komunikat o połączeniu z centralą alarmową. Można przystąpić do obsługi centrali alarmowej.

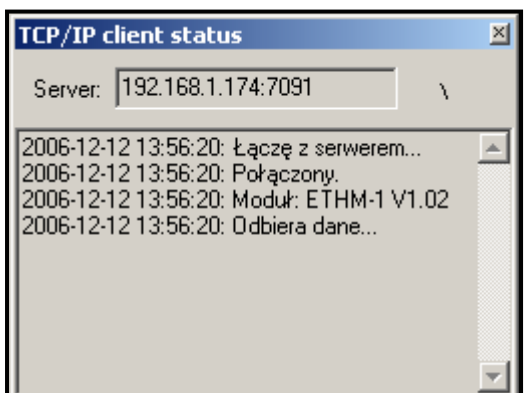

Rys. 8. Okno programu GUARDX informujące o łączeniu z modułem.

### **8. Obsługa centrali alarmowej przy pomocy aplikacji JAVA ze strony WWW**

W ustawieniach modułu musi być załączona opcja Z INTERNETU [WWW/JAVA].

**A** 

Plik

**Aplikacja JAVA wymaga zainstalowania w komputerze Wirtualnej Maszyny JAVY. Program można pobrać ze strony www.sun.com.** 

Aby obsługiwać centralę alarmową przez sieć Ethernet ze strony WWW przy pomocy aplikacji JAVA należy:

ETHM-1

Edycja Widok

Adres **&** http://192.168.1.174

ETHM- $1(5)$ 

 $\bigcirc$   $\cdot$   $\circ$   $\cdot$   $\mid$   $\bigcirc$   $\mid$   $\bigcirc$   $\mid$ 

- 1. Uruchomić przeglądarkę stron WWW.
- 2. W polu adres wpisać adres IP modułu ETHM-1.
- 3. Na stronie, która wyświetli się w przeglądarce, podać:
	- − klucz serwera identyczny z zaprogramowanym w module dla łączności z WWW;
- *Uwaga: Po trzech kolejnych próbach połączenia przy użyciu błędnego klucza moduł zablokuje komunikację z danym komputerem na ok. 20 minut.* 
	- − port identyczny z zaprogramowanym w module dla łączności z programem GUARDX i aplikacjami JAVA (w manipulatorze LCD definiowany jako PORT POZOSTAŁE).

Po wprowadzeniu danych kliknąć myszką na przycisk "Zaloguj".

KLUCZ **BODDODODODOD** PORT  $7091$ SATEL 2005 **B** Gotowe **b** Internet Rys. 9. Okno przeglądarki internetowej ze stroną logowania do modułu ETHM-1.

- Microsoft Internet Explorer

Narzędzia

 $\bullet$ e

Pomoc

 $\bigcirc$  be  $\Box$ 

 $\rightarrow$  Przejdź

Satel?

Ulubione

INTERNETOWY MODUŁ DOSTĘPOWY

 $\mathcal{P}$  sk

4. W oknie pojawi się wirtualny manipulator, przy pomocy którego można obsługiwać system alarmowy analogicznie jak w przypadku manipulatora LCD. Korzystanie z manipulatora możliwe jest przy pomocy myszki lub odpowiednich klawiszy klawiatury.

<u>니미지</u> 4

鼠

Łącza »

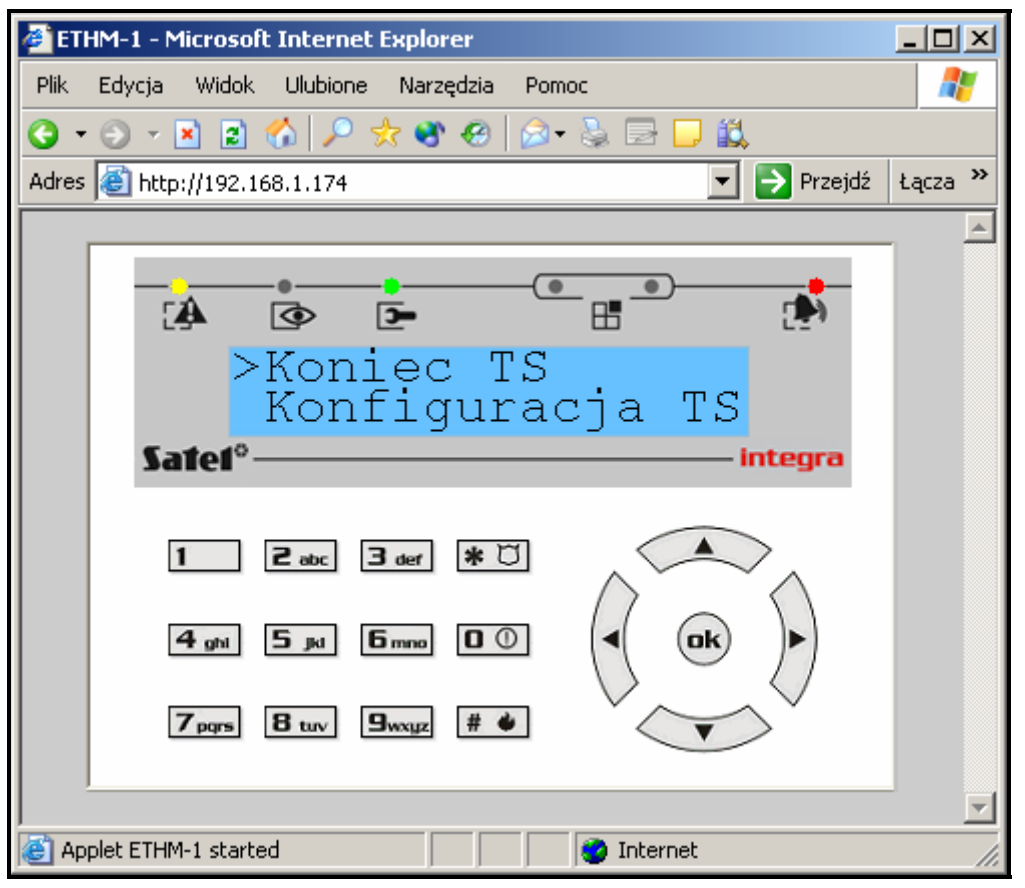

Rys. 10. Wirtualny manipulator umożliwiający obsługę systemu alarmowego ze strony WWW.

### **9. Obsługa centrali alarmowej przy pomocy aplikacji JAVA z telefonu komórkowego**

W ustawieniach modułu musi być załączona opcja Z INTERNETU [WWW / JAVA].

Telefon komórkowy, z którego ma być obsługiwana centrala alarmowa, musi mieć dostęp do Internetu oraz być kompatybilny z JAVA.

Aplikację JAVA do obsługi centrali należy ściągnąć ze strony www.satel.pl. Aplikacja musi być odpowiednio dobrana do telefonu komórkowego.

Aby obsługiwać centralę alarmową z telefonu komórkowego przy pomocy aplikacji JAVA należy:

- 1. Ustawić profil połączenia, jakiego ma używać aplikacja.
- 2. Przy pierwszym uruchomieniu aplikacji wyświetli się ekran, na którym możemy podać dane systemu alarmowego, z którym chcemy się połączyć:
	- − nazwę dla systemu alarmowego (ułatwi to jego późniejszą identyfikację);
	- − adres IP modułu ETHM-1;
	- − port identyczny z zaprogramowanym w module dla łączności z aplikacją JAVA;
	- − klucz identyczny z zaprogramowanym w module dla łączności z aplikacją JAVA.

*Uwaga: Po trzech kolejnych próbach połączenia przy użyciu błędnego klucza moduł zablokuje komunikację z danym telefonem na ok. 20 minut.*

Po wypełnieniu wszystkich pól, dane systemu można zapisać w pamięci telefonu (Opcje  $\rightarrow$ Zapisz), co uprości łaczenie następnym razem. Po zapisaniu danych w pamięci telefonu, aplikacja automatycznie przejdzie do listy zapisanych systemów. Przy kolejnych uruchomieniach aplikacji będzie ona od razu wyświetlać listę zapisanych systemów. Dane

zapisane w pamięci telefonu można zmodyfikować (Opcje  $\rightarrow$ Edytuj) lub skasować (Opcje  $\rightarrow$ Kasuj). Zawsze można też dodać dane nowego systemu (Opcje  $\rightarrow$ Nowy).

- 3. Po wprowadzeniu danych (bez ich zapisywania) lub wybraniu danych z listy można połączyć się za pośrednictwem modułu z systemem alarmowym (Opcje  $\rightarrow$  Start).
- 4. Po uzyskaniu połączenia z systemem alarmowym na wyświetlaczu telefonu powinna pojawić się aktualna godzina pobrana z systemu. Można przystąpić do obsługi systemu alarmowego, korzystając z klawiatury telefonu jak z klawiatury manipulatora.

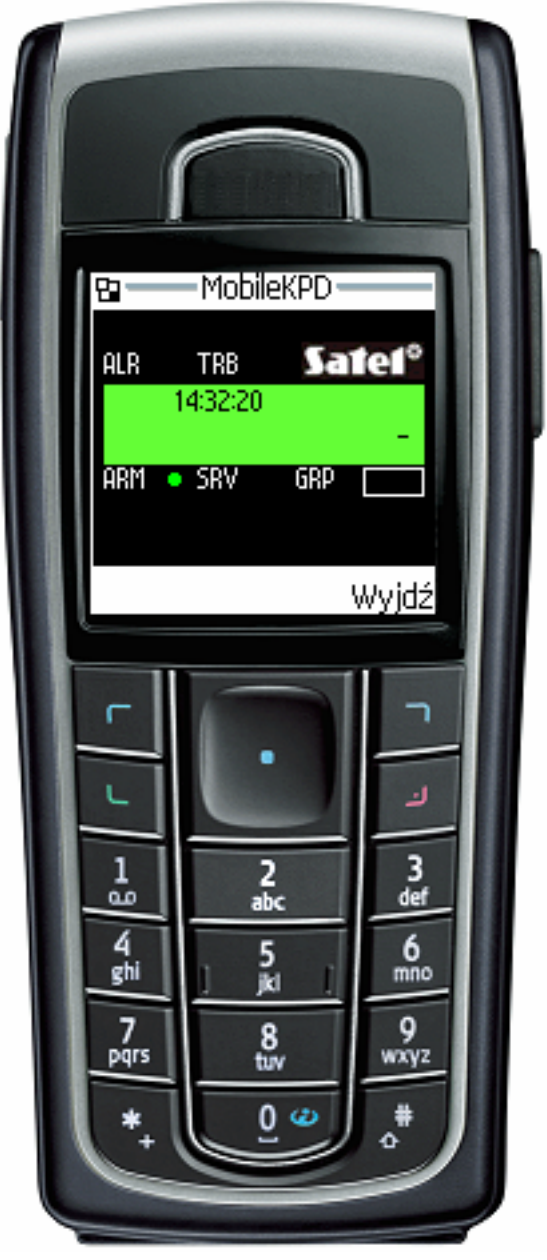

Rys. 11. Widok telefonu komórkowego z uruchomioną aplikacją JAVA.

## **10. Dane techniczne**

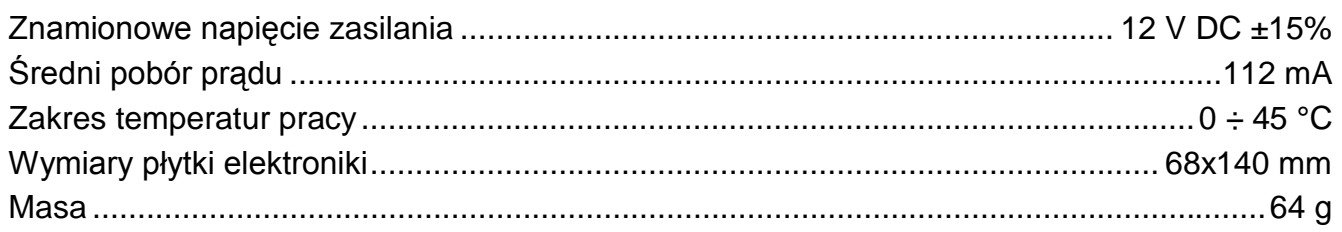

Aktualną treść deklaracji zgodności EC i certyfikatów można pobrać ze strony internetowej **www.satel.pl**

CE

SATEL sp. z o.o. ul. Schuberta 79 80-172 Gdańsk tel. 0-58 320 94 00; serwis 0-58 320 94 30 dz. techn. 0-58 320 94 20; 0-604 166 075 info@satel.pl www.satel.pl